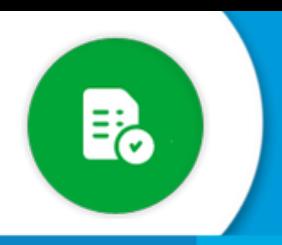

## **BANDEJA DE COMPRAS Y CONTRATACIONES**

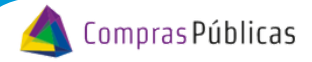

¿Cómo dar de alta un agente que administre una/s<br>oficina/s de la Bandeja de Compras con rol OPERADOR?

Si tenés rol para configurar oficinas, ingresá a la sección "**Configuración de Oficinas**" , donde vas a poder crear oficinas, asignarle programas, asignar los funcionarios que autorizan el gasto y agentes que pueden pedir a su nombre.

Ingresá a la sección "Configuración de Oficinas" y buscá la Oficina con la que vas a trabajar. Tené en cuenta el nivel donde necesitas agregar al agente. Si ese agente tiene que administrar a todas las oficinas debés ingresar a  $\rightarrow$ , pero si solo debe manejar una/s oficina/s en particular debés ingresar a 1

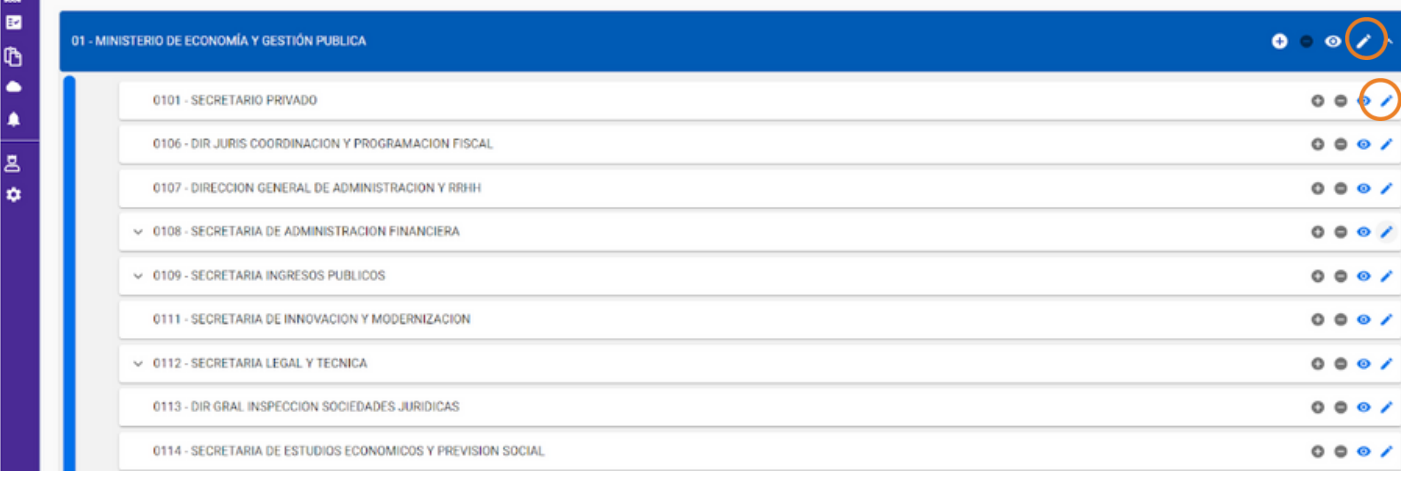

Para asignar a un agente a una oficina particular, hacé clic en el botón Editar y en la sección "**Responsables / Solicitantes"** presioná Editar : 2

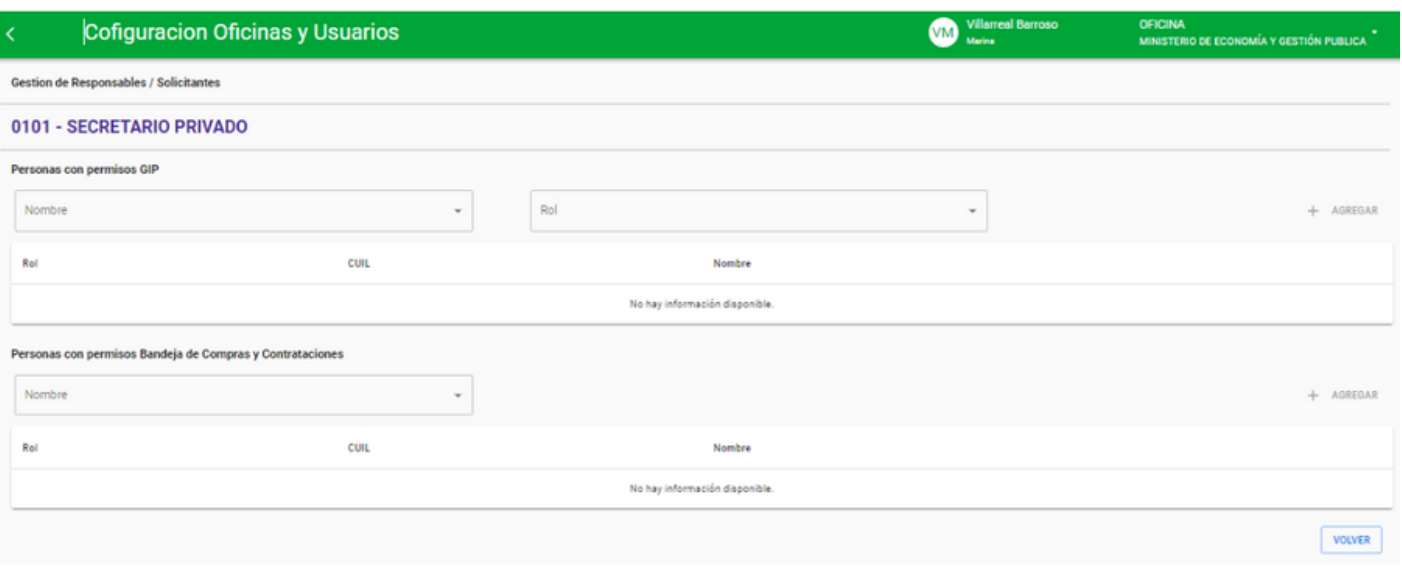

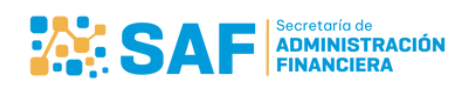

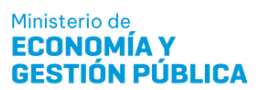

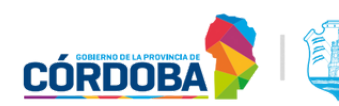

## **BANDEJA DE COMPRAS Y CONTRATACIONES**

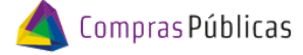

¿Cómo dar de alta un agente que administre una/s<br>oficina/s de la Bandeja de Compras con rol OPERADOR?

En la sección "**Personas con permisos Bandeja de Compras y Contrataciones**", escribí el nombre o el CUIL de la persona que querés habilitar en esta oficina para que opere la Bandeja de Compras: 3

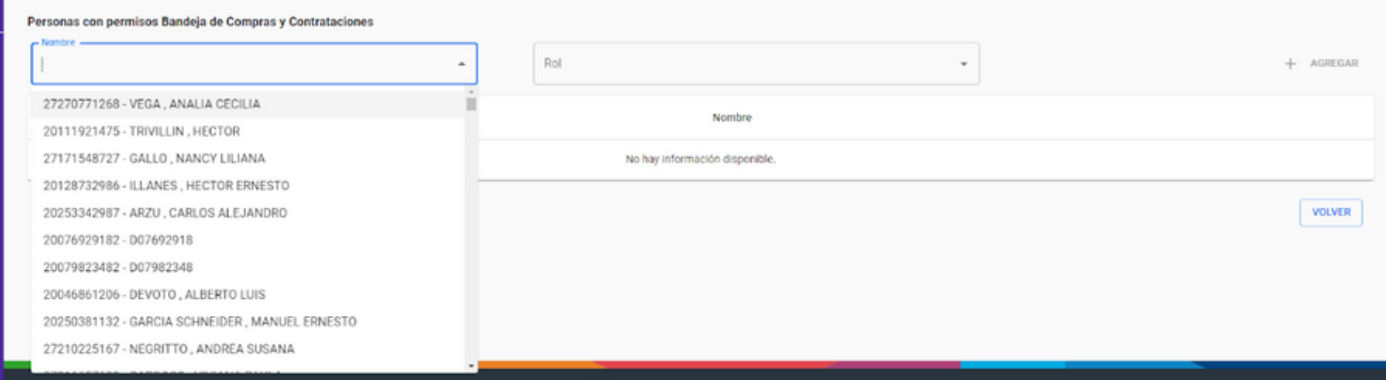

*¡Aclaración! Para seleccionar un agente, el mismo tiene que estar dado de alta en SUAF. Si no fue dado de alta, es necesario cargar un GALI con los datos del usuario: CUIL, Nombre y Apellido, Servicio Administrativo y Jurisdicción.*

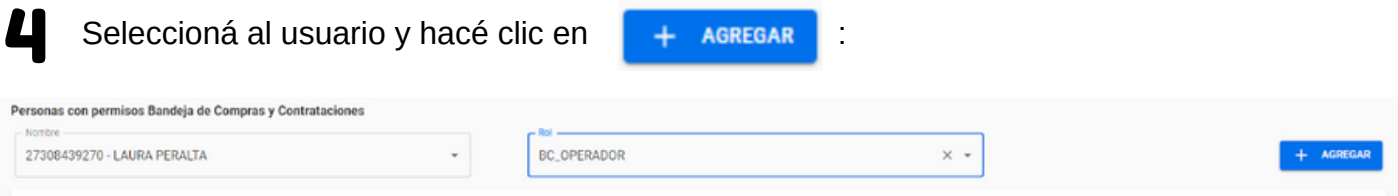

Verificá se haya cargado correctamente el usuario operador de la Bandeja de Compras en la oficina seleccionada. 5

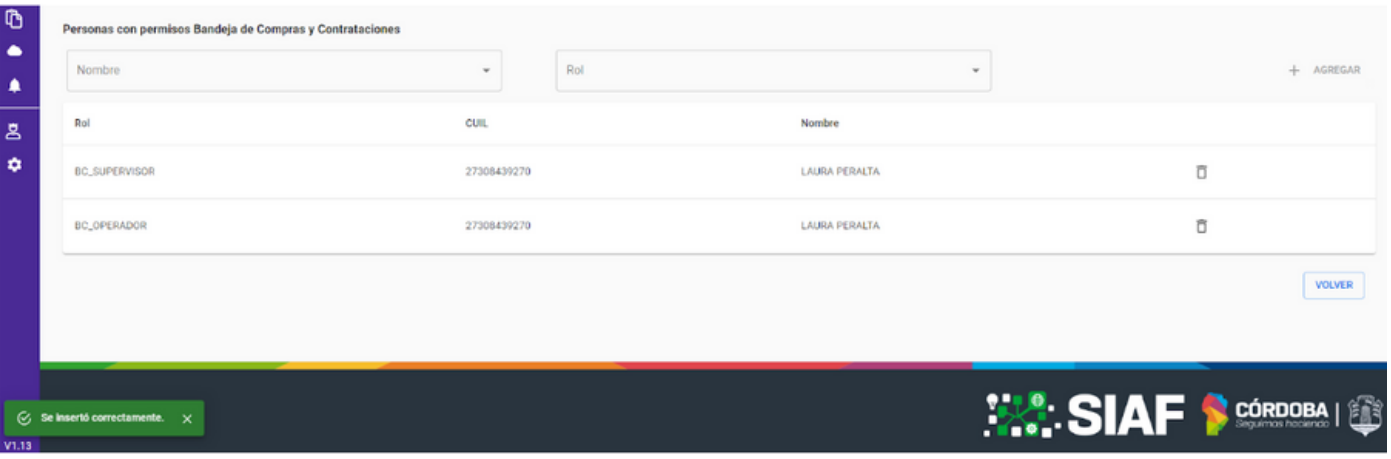

Ministerio de

**ECONOMÍA Y** 

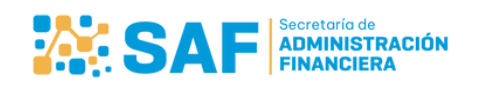

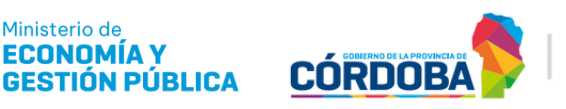

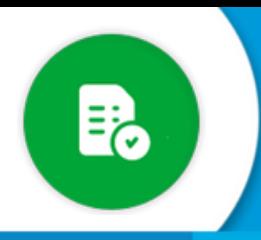

6

## **BANDEJA DE COMPRAS Y CONTRATACIONES**

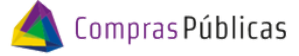

¿Cómo dar de alta un agente que administre una/s<br>oficina/s de la Bandeja de Compras con rol OPERADOR?

Si te equivocaste al relacionarlo o querés dar de baja un usuario de esa oficina, hacé clic en  $\overline{\Box}$ .

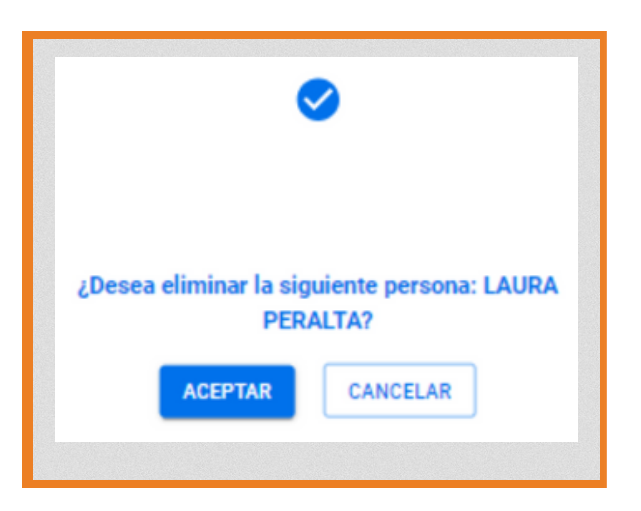

## 7 Verificá que se haya eliminado correctamente.

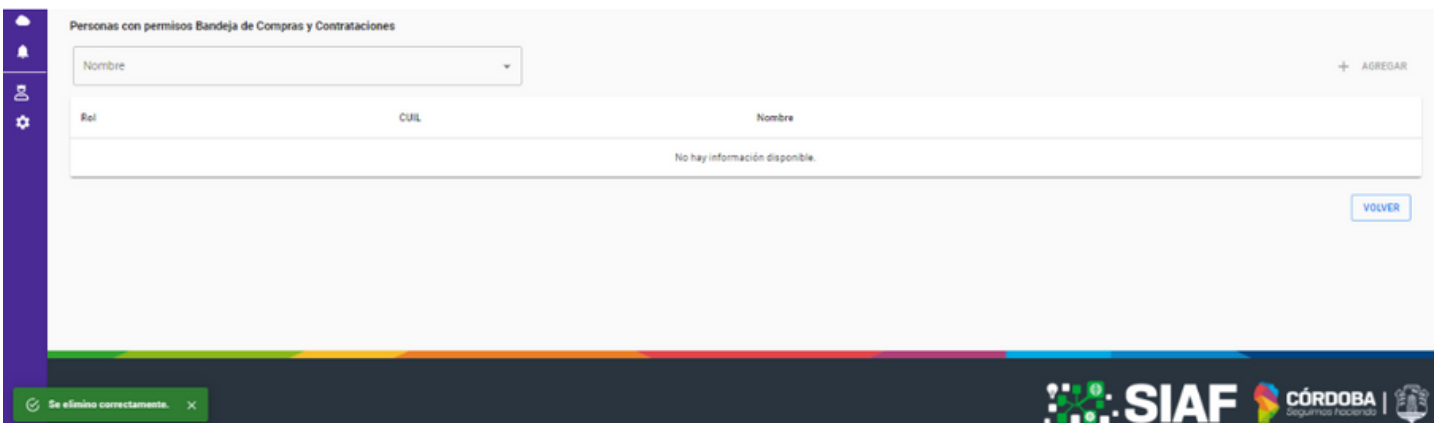

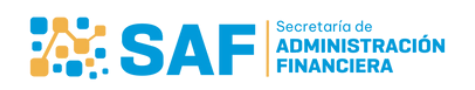

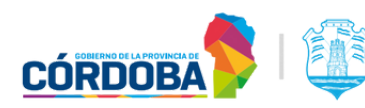